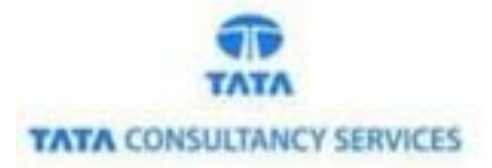

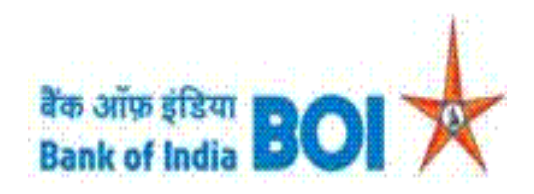

### **User Manual for Block of Debit Card through FI channel**

**Bank of India**

**Version 1.0**

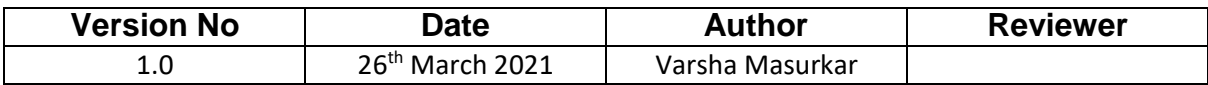

### **Block Debit Card**

 $\triangleright$  As a part of Ease Banking Service and as requested by FI HO, Bank has introduced Block DEBIT Card service through TCS provided FI BC channel.

### **Please find the Steps to use the Block Debit Card Services:**

- Access the BOI FI Portal using below mentioned URL: <https://fi1.bankofindia.co.in/>
- $\triangleright$  To login the application, BCs user have to enter their User Id, Password and Captcha. Then click on "**Login**" button to continue.

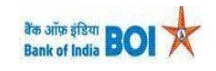

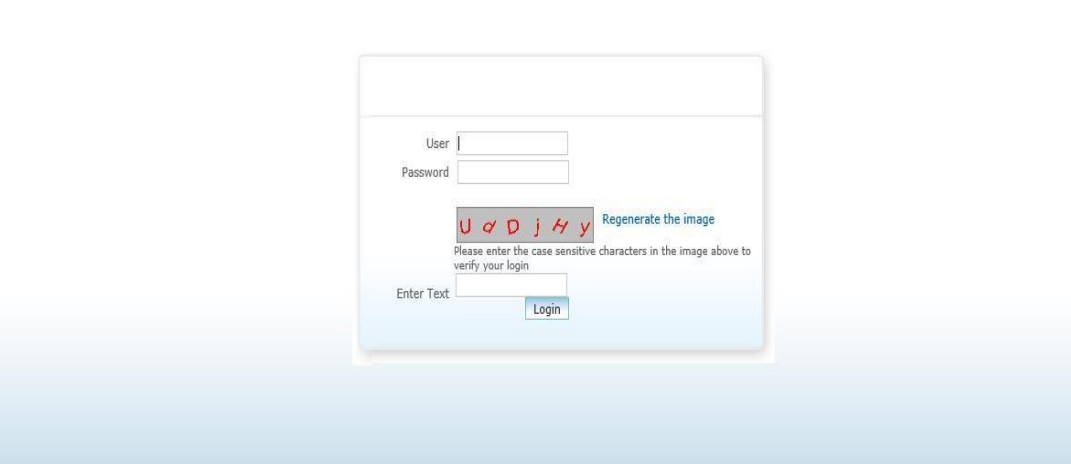

 After that BCs/Aadhaar holder has to give the **Consent** before clicking on the Verify button in the given consent box and that is mandatory for capturing fingerprint of Aadhaar holder as per Aadhar Act and Regulations 2016 as mentioned in UIDAI guidelines. Then tick mark the consent box and click on "**Verify**" button for capturing and authenticating the fingerprint.

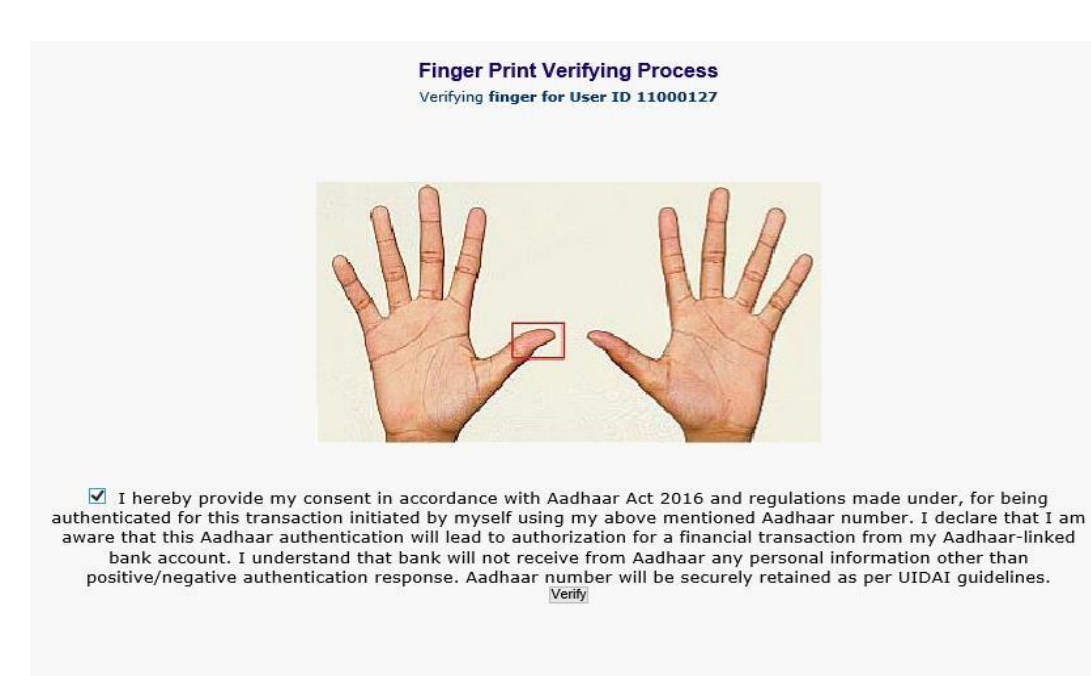

Classification: **Internal TCS-BOI INTERNAL**  After successful login into the application, BCs will find **Block Debit Card** option under **"Others Services**" menu.

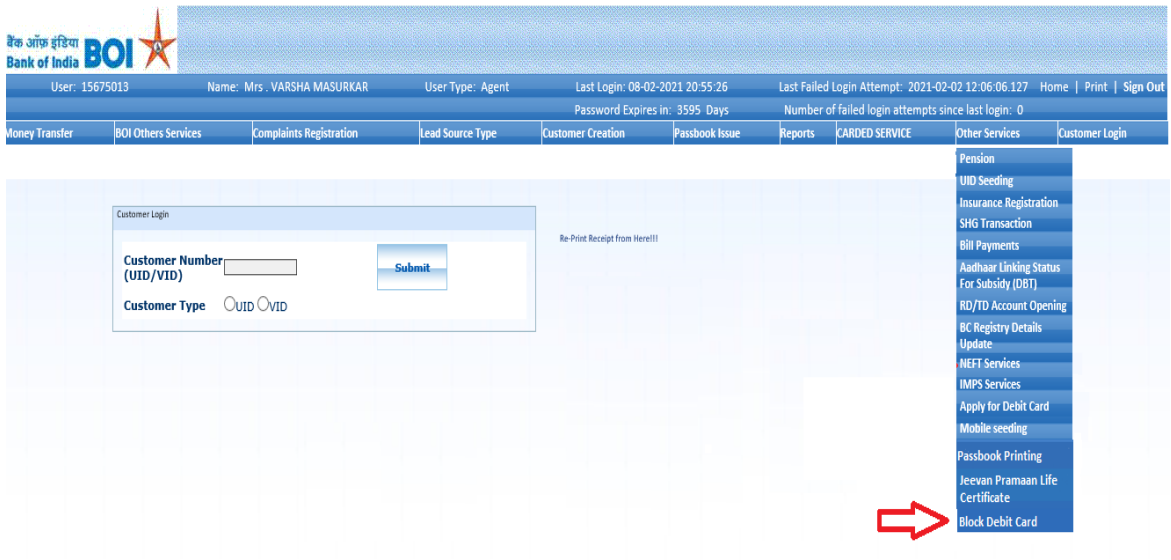

 After clicking on Block Debit Card option, Block Debit Card page will appear, on the same page customer has to enter the "**Customer UID/VID**" and then click on "**Submit**" button.

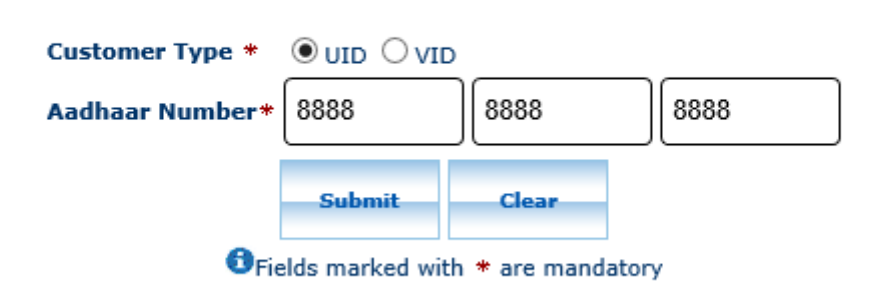

**Block Debit Card** 

### **Block Debit Card**

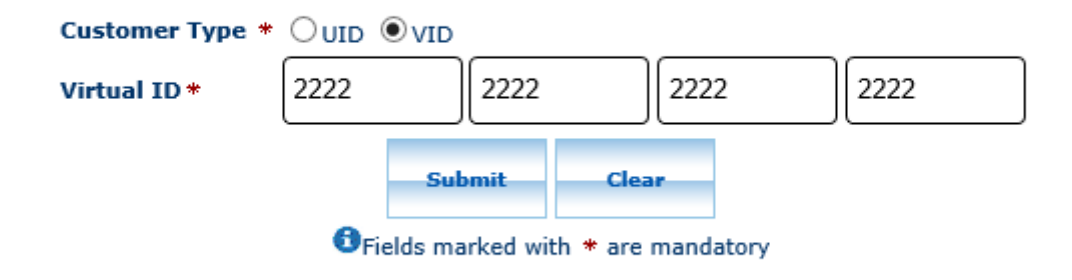

- After click on submit button, "Customer have to capture Fingerprint for authentication".
- After that BCs/Aadhaar holder has to give the **Consent** before clicking on the Verify button in the given consent box and that is mandatory for capturing fingerprint of Aadhaar holder as per Aadhar Act and Regulations 2016 as mentioned in UIDAI guidelines. Then tick mark the consent box and click on "**Verify**" button for capturing and authenticating the fingerprint.

# **Finger Print Verifying Process Finger Print Verifying Process for Debit Card Block** Verifying finger for AADHAR number/User ID XXXXXXXX2540 ☑ I hereby provide my consent in accordance with Aadhaar Act 2016 and regulations made under,

for being authenticated for this transaction initiated by myself using my above mentioned Aadhaar number. I declare that I am aware that this Aadhaar authentication will lead to authorization for a financial transaction from my Aadhaar-linked bank account. I understand that bank will not receive from Aadhaar any personal information other than positive/negative authentication response. Aadhaar number will be securely retained as per UIDAI guidelines.\* Capture FP

- Once Customer fingerprints are successfully authenticated, then **Account Selection** page will appear with "**Account number**" which is linked with provided Aadhaar number. In case if customers account is seeded with one or more account number with the same Aadhaar number then account numbers will be displayed accordingly.
- BC can select "**Account number**" as per customer request through which customer wants to fetch Debit Card numbers for blocking.

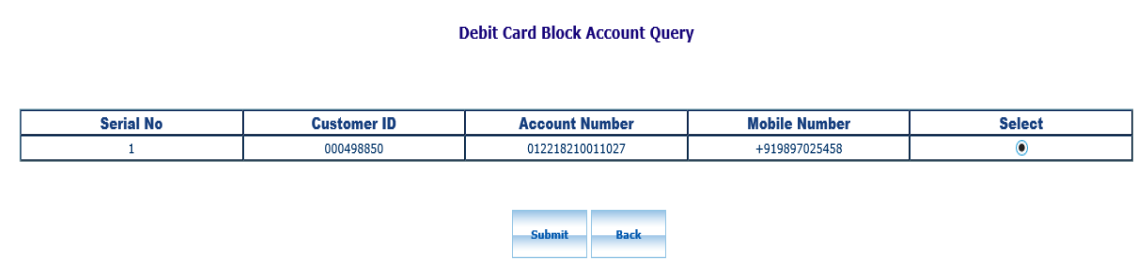

- Then click on "**Submit**" button to proceed further.
- After click on Submit button, Card numbers mapped to the account will be displayed on the screen with a radio button as below:

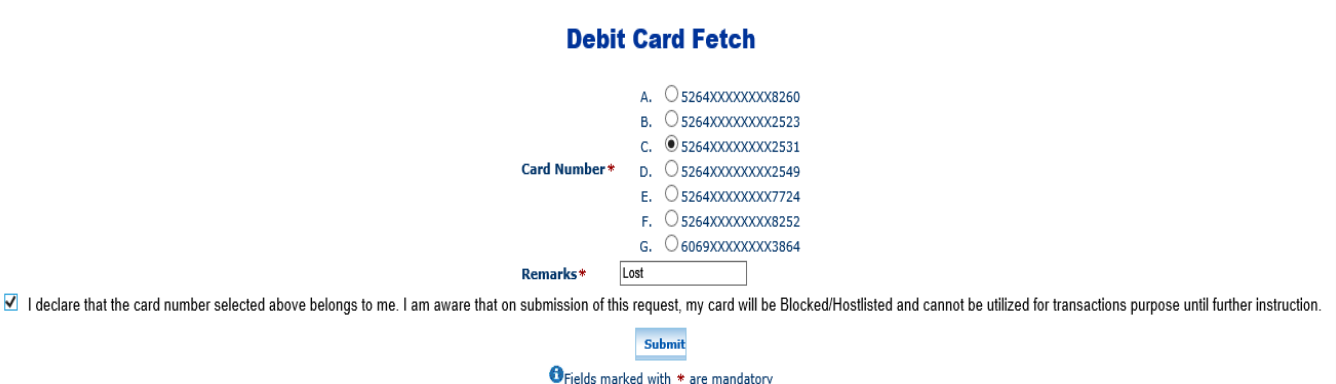

- BC agent should select the Card number which the customer wishes to **block permanently**.
- BC agent should enter the **Remarks** in Remarks field, tick on the **consent** check box and click on **Submit**.
- $\triangleright$  Debit card will be permanently blocked and below receipt will be displayed in the front end.

Card XXXXXXXXXXX2549 has been blocked sucessfully. Your Refernce number is <109011854853>.

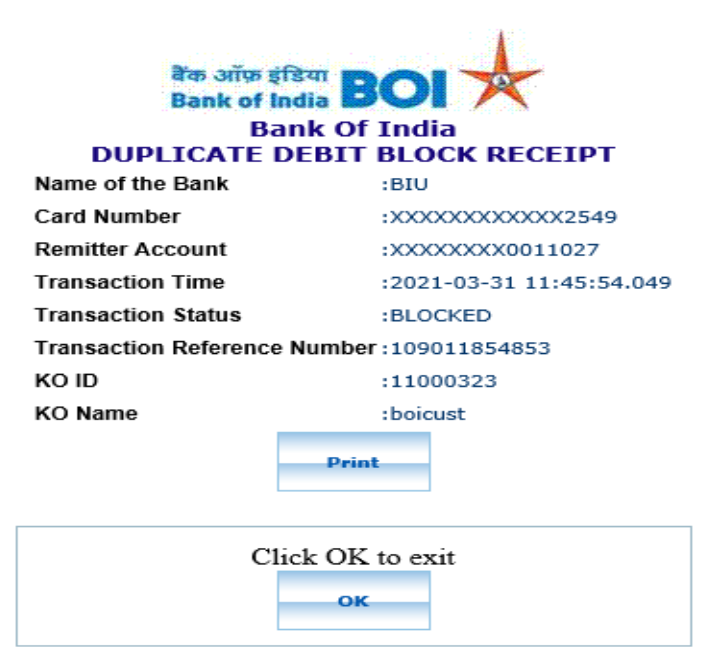

 $\triangleright$  In case of failed response received from bank then it will display the appropriate failure message. (As per below image, failure messages will display according to failure reason).

### Card is already blocked permanently

### **Block Debit Card**

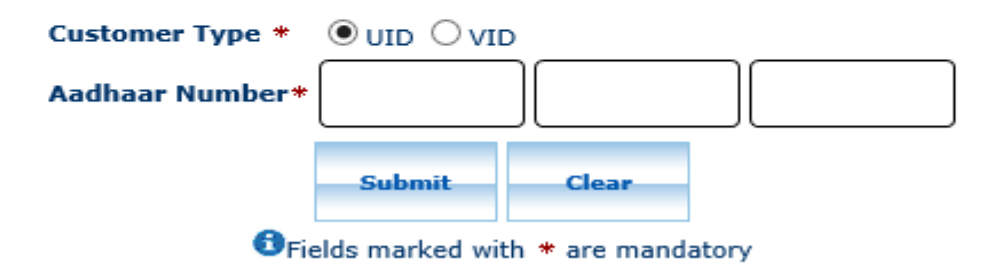

## THANK YOU

Classification: **Internal TCS-BOI INTERNAL**